# **Software interface**

There are several software interfaces available to monitor the status of the t.RECS® system. These are the Management WebGUI and a REST API providing XML based monitoring and management functionality.

## **Management WebGUI**

The Management WebGUI is established on every t.RECS® unit. Accessible by any known browser on the assigned IP address and the default port 80. The following views are dependent on the device and assembly.

In general these symbols have the following meaning on every page:

Everything is OK. Also indicated by a green line in a graph. Warnung. Something is wrong, but the system is still fully functional. The system has to be checked so the problem doesn't get worse. Indicated by a yellow line in a graph.

Critical Error. The system must be checked immediately and maybe has to be shut down to prevent hardware damage. indicated by a red line in a graph.

## **Dashboard**

Figure 1 shows the Dashboard of the Management WebGUI which is seen first when opening the WebGUI. It is organized into three columns. The first is on the left-hand side and contains the following:

[Overview:](https://recswiki.christmann.info/wiki/doku.php?id=documentation:software_interface#overview) General overview of all managed RCUs, RPUs, installed nodes and health status [Management:](https://recswiki.christmann.info/wiki/doku.php?id=documentation:software_interface#management) Selection of every managed RCU and RPU in the rack with a sensor view button for the Arneb

[Global settings:](https://recswiki.christmann.info/wiki/doku.php?id=documentation:software_interface#global_settings) IP filter and firmware update

[Log:](https://recswiki.christmann.info/wiki/doku.php?id=documentation:software_interface#log_viewer) Logs from the management software about system health and java messages. The logs can be downloaded as a zipfile

The second colum contains the buttons and sliders to manipulate the system. While the third colum is mostly for history information like power usage and temperature graphs.

## **Overview**

All units that are installed in the rack and that are managed by the software are summarized on this page. The total power usage is summed up over all managed units.

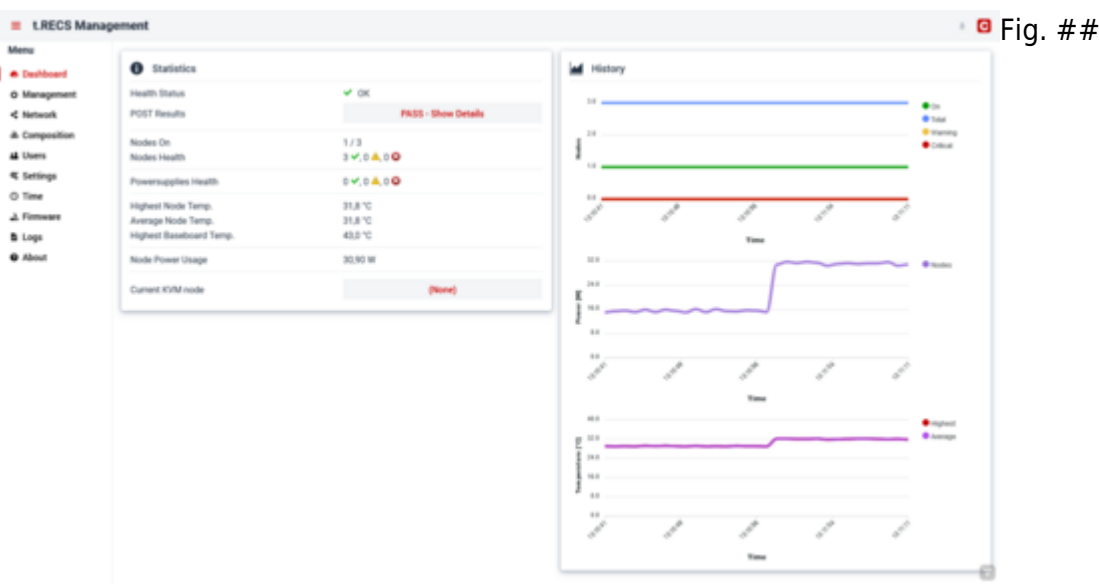

## **Management**

An overview of the selected unit can be seen in this tab. The fans can be regulated by dragging the slider to the desired percentage. And multiple nodes can be selected. By klicking on a node the[Node](https://recswiki.christmann.info/wiki/doku.php?id=documentation:management#node_management) [management](https://recswiki.christmann.info/wiki/doku.php?id=documentation:management#node_management) page of the node is shown.

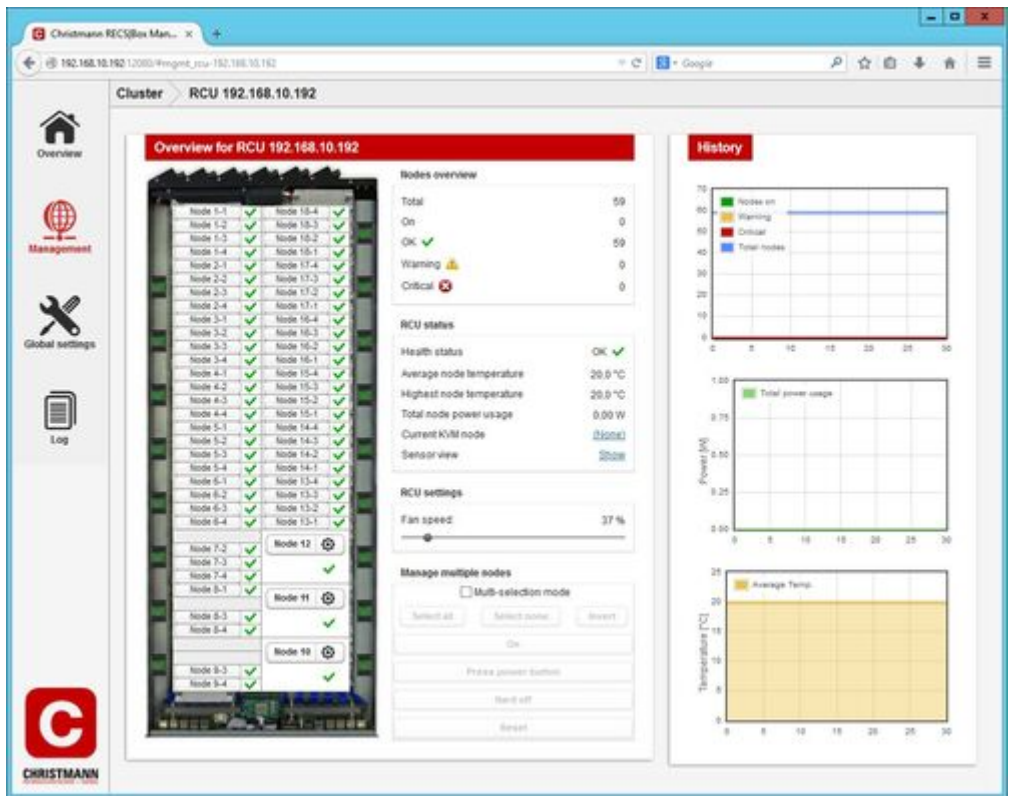

#### Fig. ##

A quick menu to control a node can be opened by klicking on the gear next to an CXP node. In this menu the node can be switched on and off and the KVM can be switched to the node.

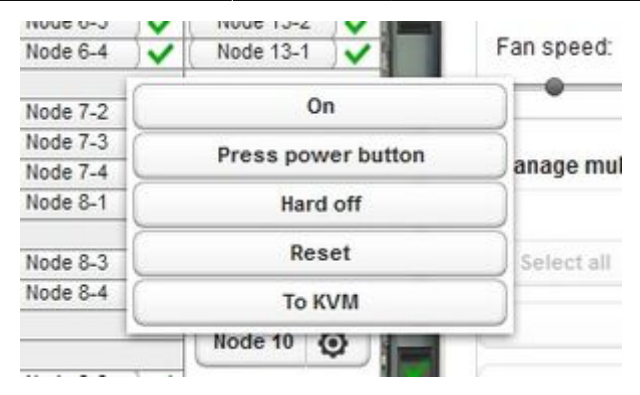

#### Fig. ##

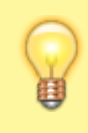

Apalis nodes do not show a management pop-up button due to size constraints. Click on the node button while pressing the "Shift" key to open the management pop-up instead of navigating to the node view.

When pressing the "Shift" key while clicking, the "Select all" and "Select none" buttons select only nodes currently on or nodes currently off, respectively.

#### **Node management**

On this page the selected node can be controlled and detailed status values and graphs can be seen. By klicking on the arrow, pointing downwards in the upper bar next to the nodename, the other nodes of the unit can be chosen.

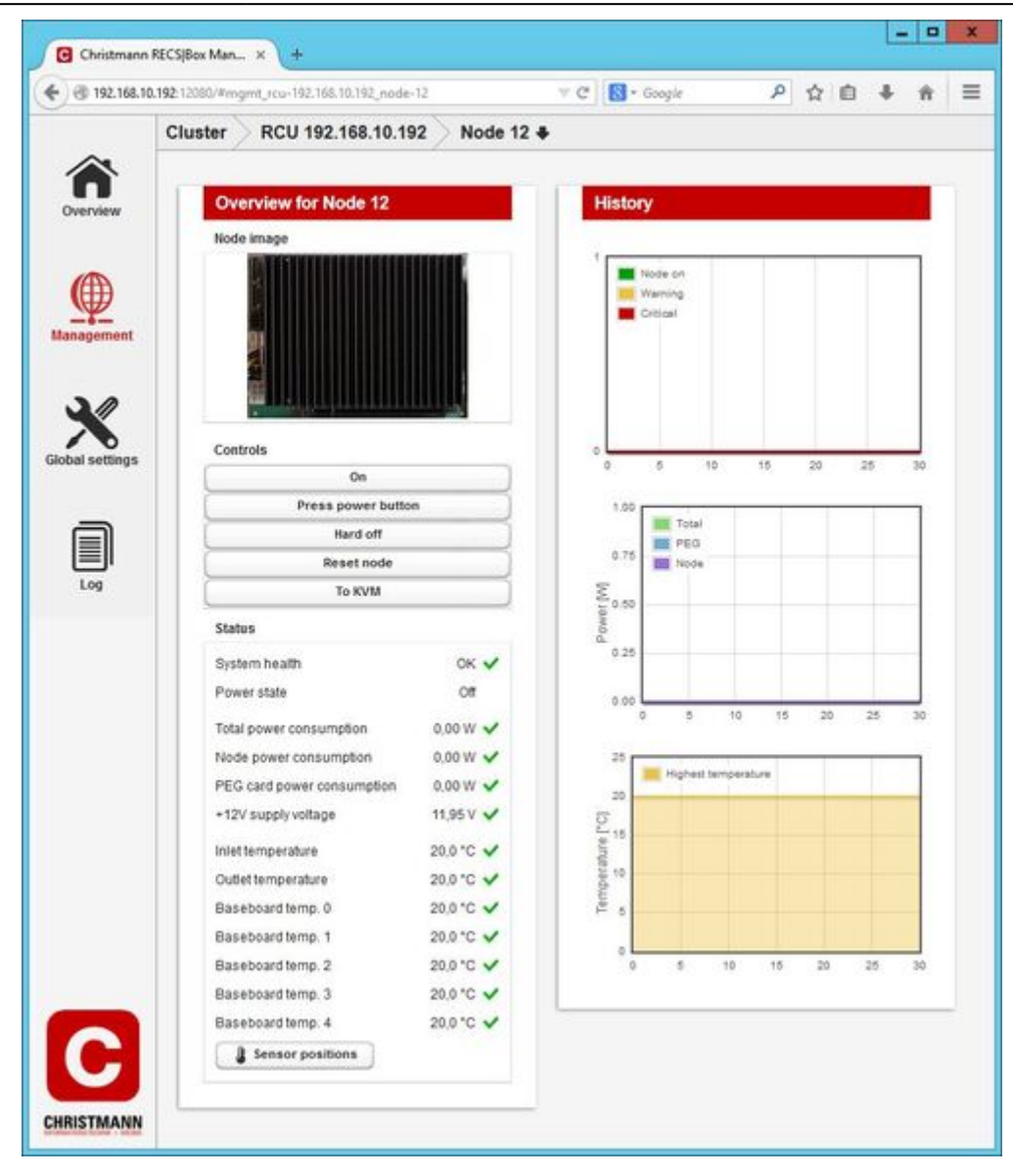

#### Fig. ##

## **Global settings**

All IPs that are allowed to access the Nagios interface have to be listet here.

The firmware for the whole RECS® Box can be uploaded here by klicking on the "Upload Firmware File" button and selecting the file. The update-process starts right after the file was uploaded. For the update process **all modules will be powered off!**

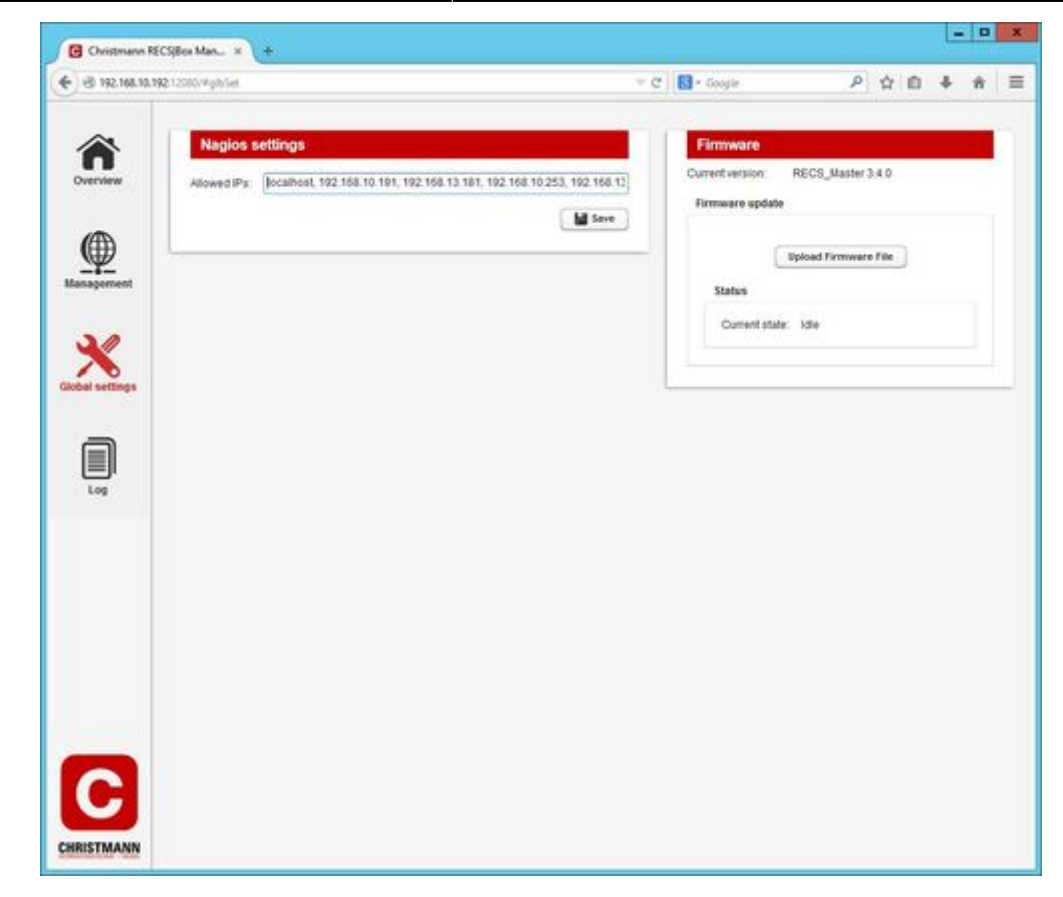

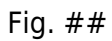

## **Log viewer**

In the system healths tab of the log page the status changes of the sensors, fan and boards can be seen.

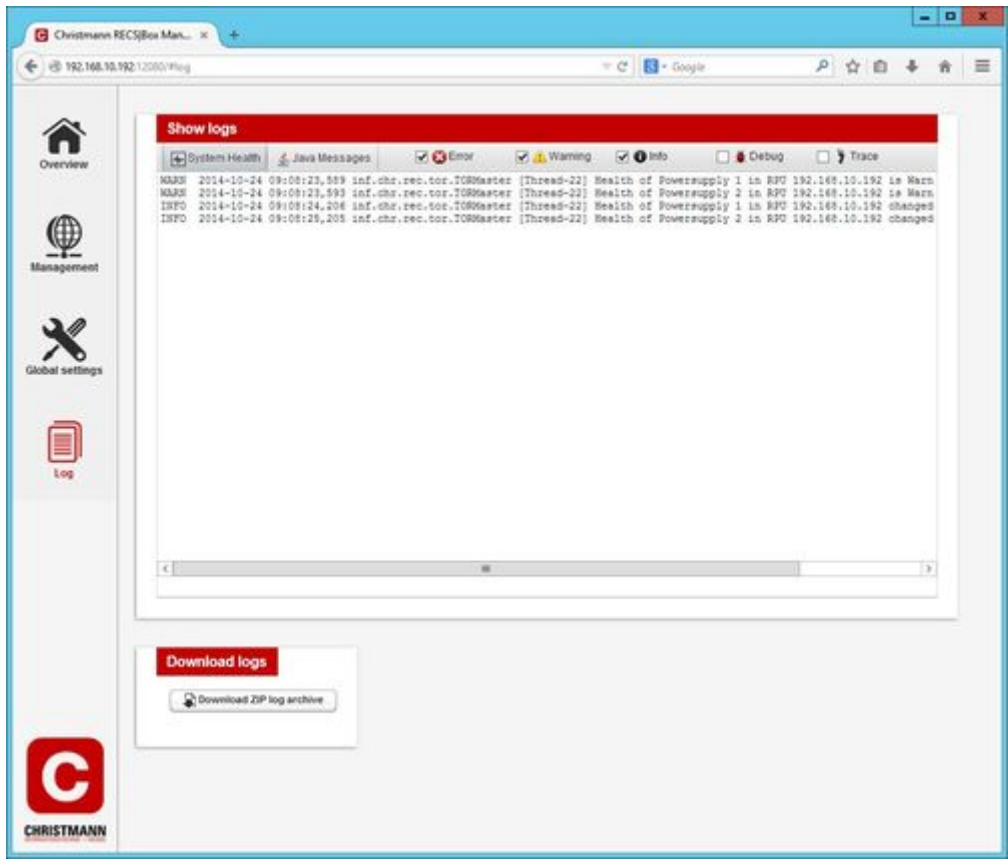

#### Fig. ##

In the java tab of the log page all messages regarding the software can be found.

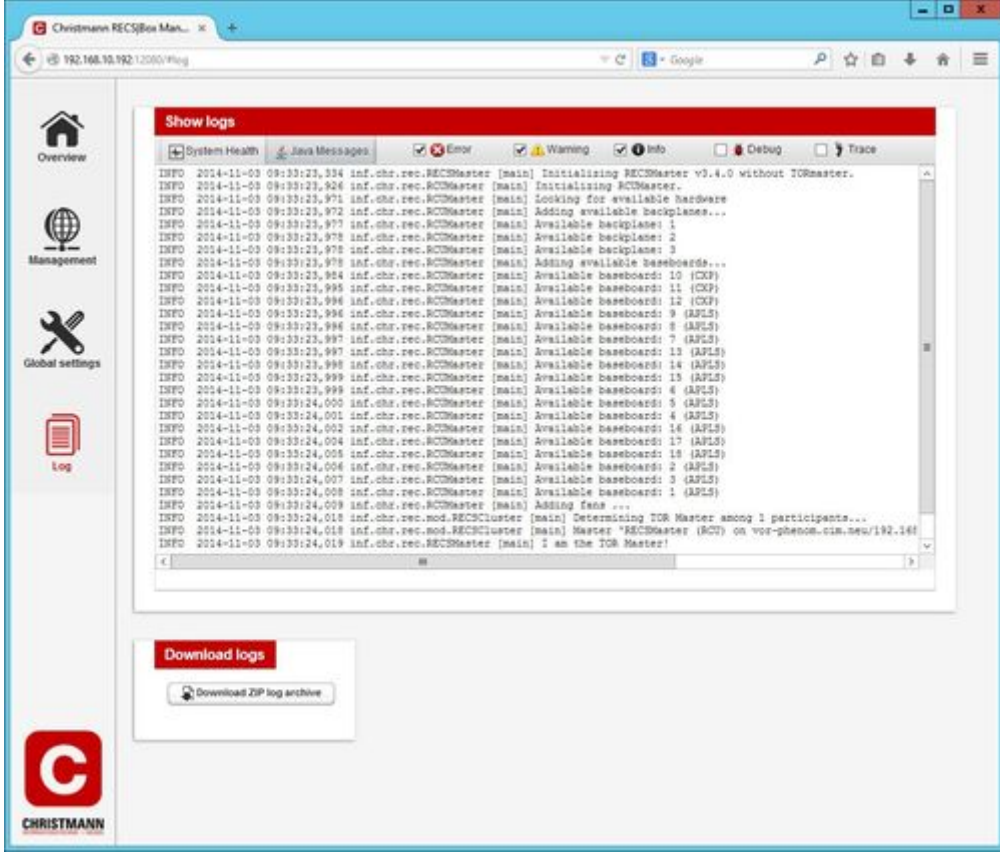

Fig. ##

Several filters can be set for both tabs at the top. At the bottom the whole log can be downloaded as a ZIP file containing the individual logfiles.

## **Redfish API**

The documentation of the RECS®|Box Redfish API can be seen at [Github](https://christmann.github.io/recs-redfish-api/index.html).

## **REST API**

## **Access**

The RECS®|Box Management API is accessible via the IP-Address or the hostname of the TOR-Master of the cluster. The basic URL of the API has the format [https://TOR-Master/REST/](#page--1-0) or [http://TOR-Master/REST/](#page--1-0).

Accessing the REST API requires HTTP Basic authentication. The authenticated user has to be in the "Admin" or "User" group to be able to execute the POST/PUT management calls.

## **Components**

The RECS®|Box Management API makes all hardware components in the cluster available as XML trees in software. The following components are supported by the API:

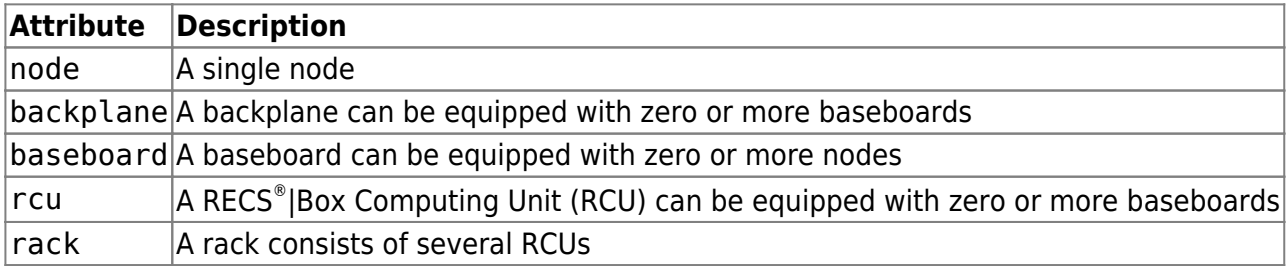

Many resources also return lists of components. These are named according to the scheme <component name>List (e.g. nodeList, rcuList) and contain the elements of the list.

Example of a backplaneList:

```
<backplaneList>
<backplane position="1" id="RCU_84055620466592_BP_1"
infrastructurePower="0.0"
lastSensorUpdate="1465470151268">
<temperatures>24.0</temperatures>
<temperatures>25.0</temperatures>
<temperatures>26.0</temperatures>
<temperatures>27.0</temperatures>
<temperatures>28.0</temperatures>
</backplane>
```
</backplaneList>

#### **Node**

Example XML:

<node baseboardPosition="0" maxPowerUsage="44" actualNodePowerUsage="32.426884399865166" actualPEGPowerUsage="15.12053962324833" actualPowerUsage="47.54742402311349" architecture="x86" baseboardId="RCU\_84055620466592\_BB\_1" health="OK" id="RCU\_84055620466592\_BB\_1\_0" inletTemperature="20.0" lastSensorUpdate="1465470151268" macAddressCompute="70:b3:d5:56:40:48" outletTemperature="20.0" state="1" highestTemperature="20.0" voltage="12.072700851453936"/>

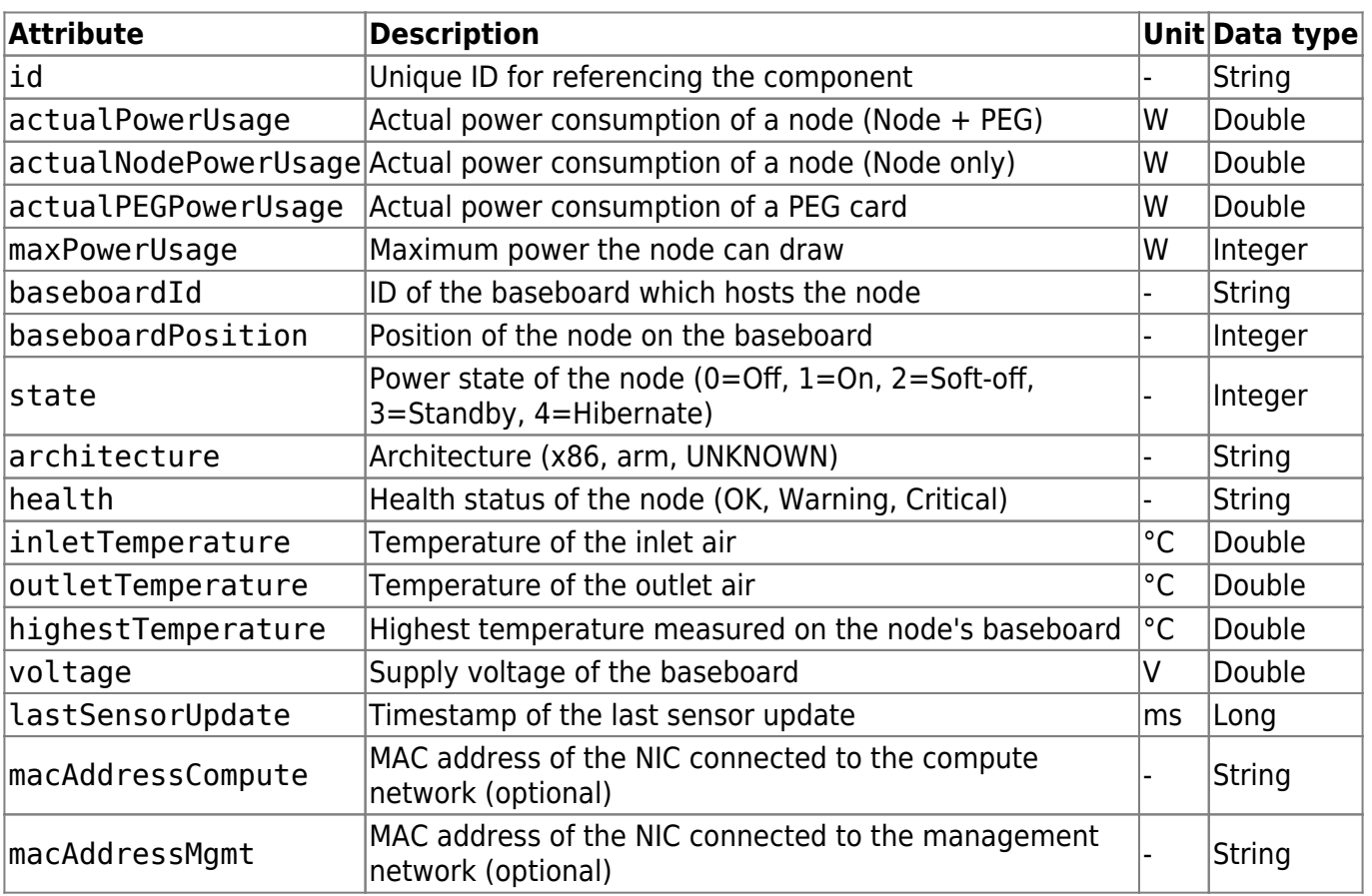

The following table shows the possible attributes (some are optional) and their meaning:

In accordance to the component node the API offers nodeList which returns multiple instances of node.

#### **Backplane**

Example XML:

```
<backplane position="1" id="RCU_84055620466592_BP_1"
infrastructurePower="0.0"
lastSensorUpdate="1465470151268">
<temperatures>24.0</temperatures>
<temperatures>25.0</temperatures>
<temperatures>26.0</temperatures>
<temperatures>27.0</temperatures>
<temperatures>28.0</temperatures>
</backplane>
```
The attributes have the following meaning:

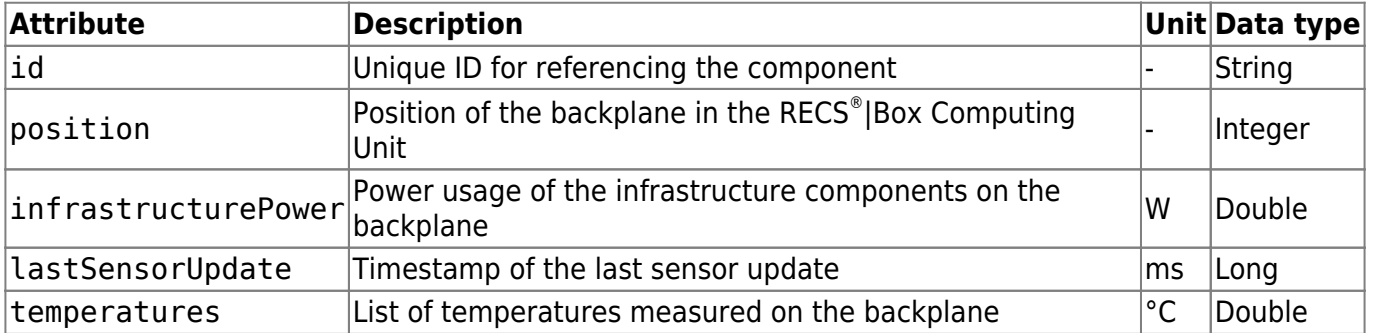

In accordance to the component backplane the API offers backplaneList which returns multiple instances of backplane.

#### **Baseboard**

Example XML:

```
<baseboard rcuPosition="6" baseboardType="APLS" id="RCU_84055620466592_BB_6"
infrastructurePower="9.8"
lastSensorUpdate="1465470151268" rcuId="RCU_84055620466592">
<nodeId>RCU_84055620466592_BB_6_1</nodeId>
<nodeId>RCU_84055620466592_BB_6_2</nodeId>
<nodeId>RCU_84055620466592_BB_6_3</nodeId>
<temperatures>20.0</temperatures>
<temperatures>20.0</temperatures>
<temperatures>20.0</temperatures>
<temperatures>20.0</temperatures>
<temperatures>20.0</temperatures>
</baseboard>
```
The attributes have the following meaning:

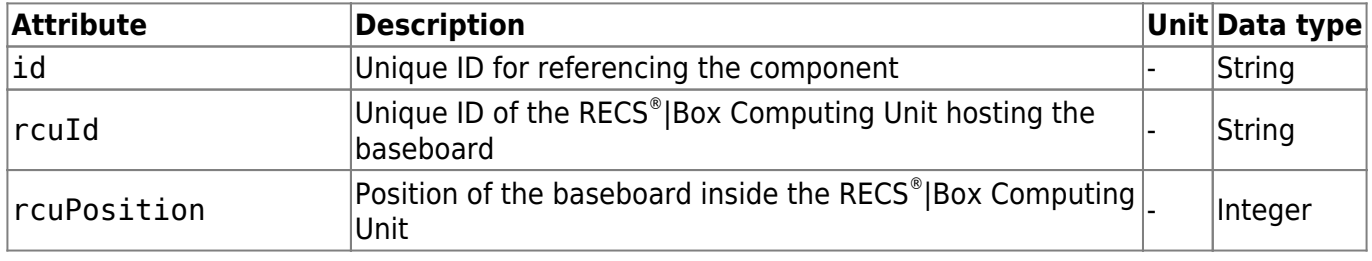

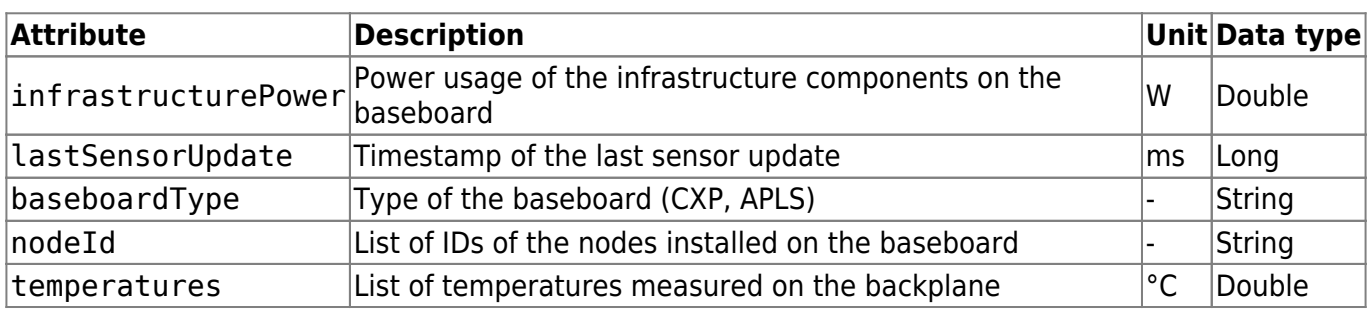

In accordance to the component baseboard the API offers baseboardList which returns multiple instances of baseboard.

### **RCU**

Example XML:

```
<rcu rcuType="ANTARES" fanSpeed="60" fanProfile="adjust_by_temperature"
rackId="RCK_1" name="RECSMaster (RCU) on 192.168.56.195" rackPosition="0"
id="RCU_84055620466592" lastSensorUpdate="1465470151268">
<backplaneId>RCU_84055620466592_BP_1</backplaneId>
<baseboardId>RCU_84055620466592_BB_1</baseboardId>
<baseboardId>RCU_84055620466592_BB_2</baseboardId>
<baseboardId>RCU_84055620466592_BB_3</baseboardId>
<baseboardId>RCU_84055620466592_BB_4</baseboardId>
<baseboardId>RCU_84055620466592_BB_5</baseboardId>
<baseboardId>RCU_84055620466592_BB_6</baseboardId>
</rcu
```
The attributes have the following meaning:

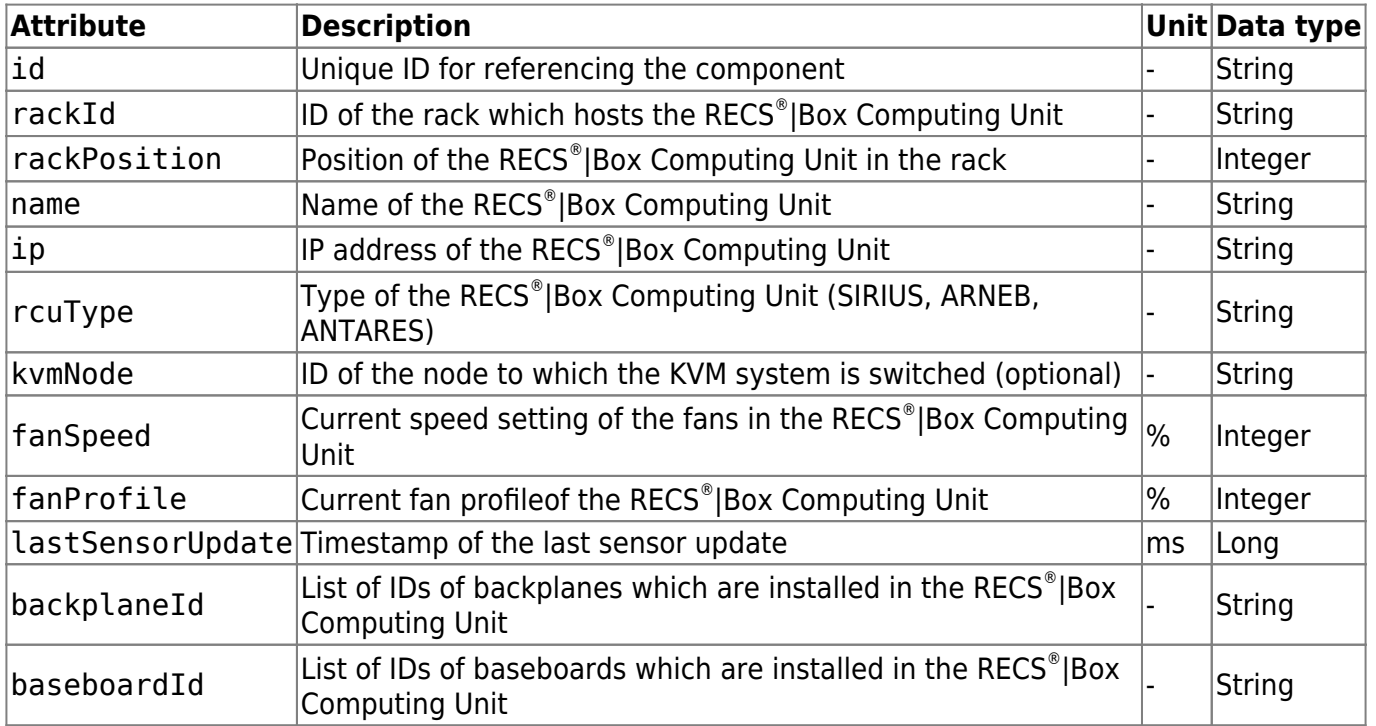

In accordance to the component rcu the API offers rcuList which returns multiple instances of rcu.

#### **Rack**

Example XML:

```
<rack description="Default rack" id="RCK_1">
<rcuId>RCU_84055620466592</rcuId>
</rack
```
The attributes have the following meaning:

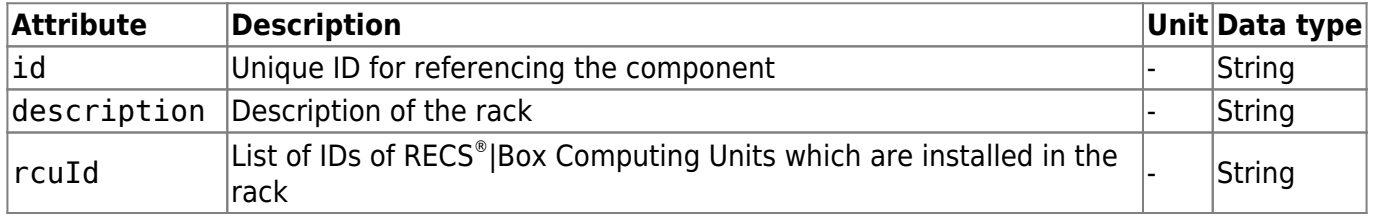

In accordance to the component rack the API offers rackList which returns multiple instances of rack.

## **Resources**

The resources are split into monitoring resources (for pure information gathering) and management resources (for changing the system configuration or state).

#### **Monitoring**

For monitoring the following resources are available:

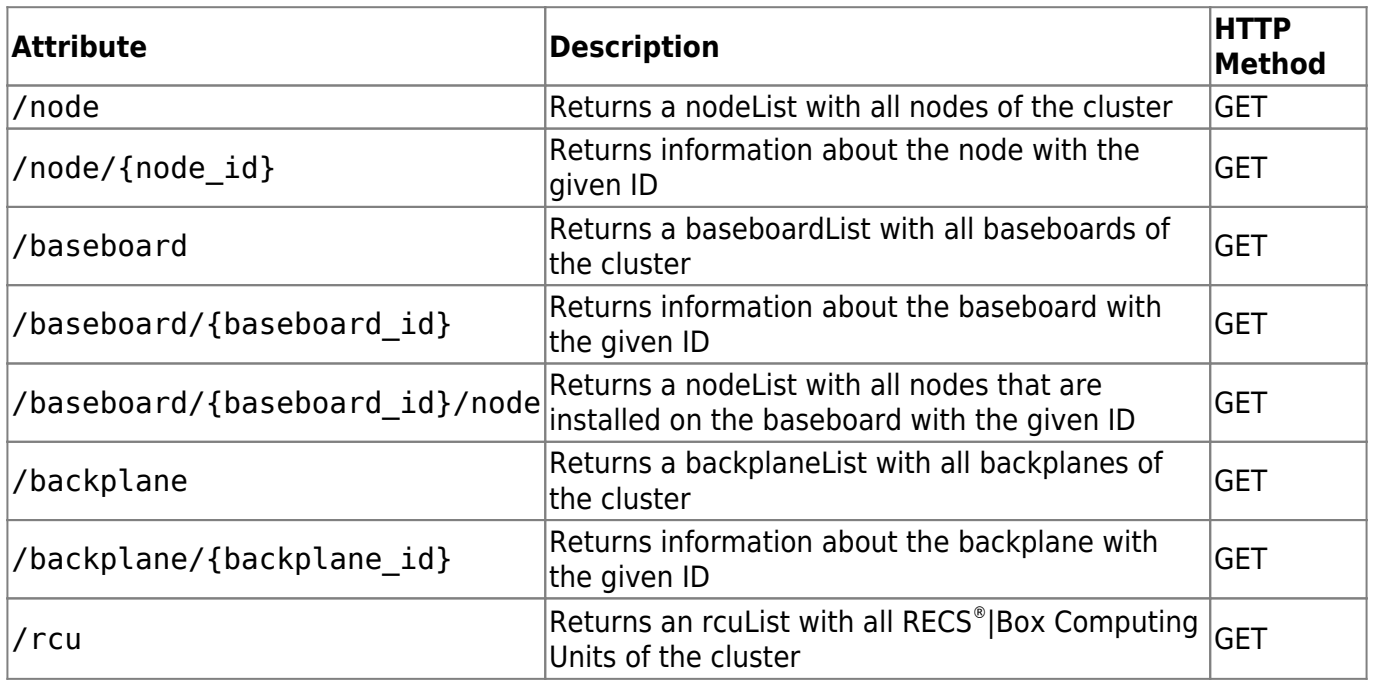

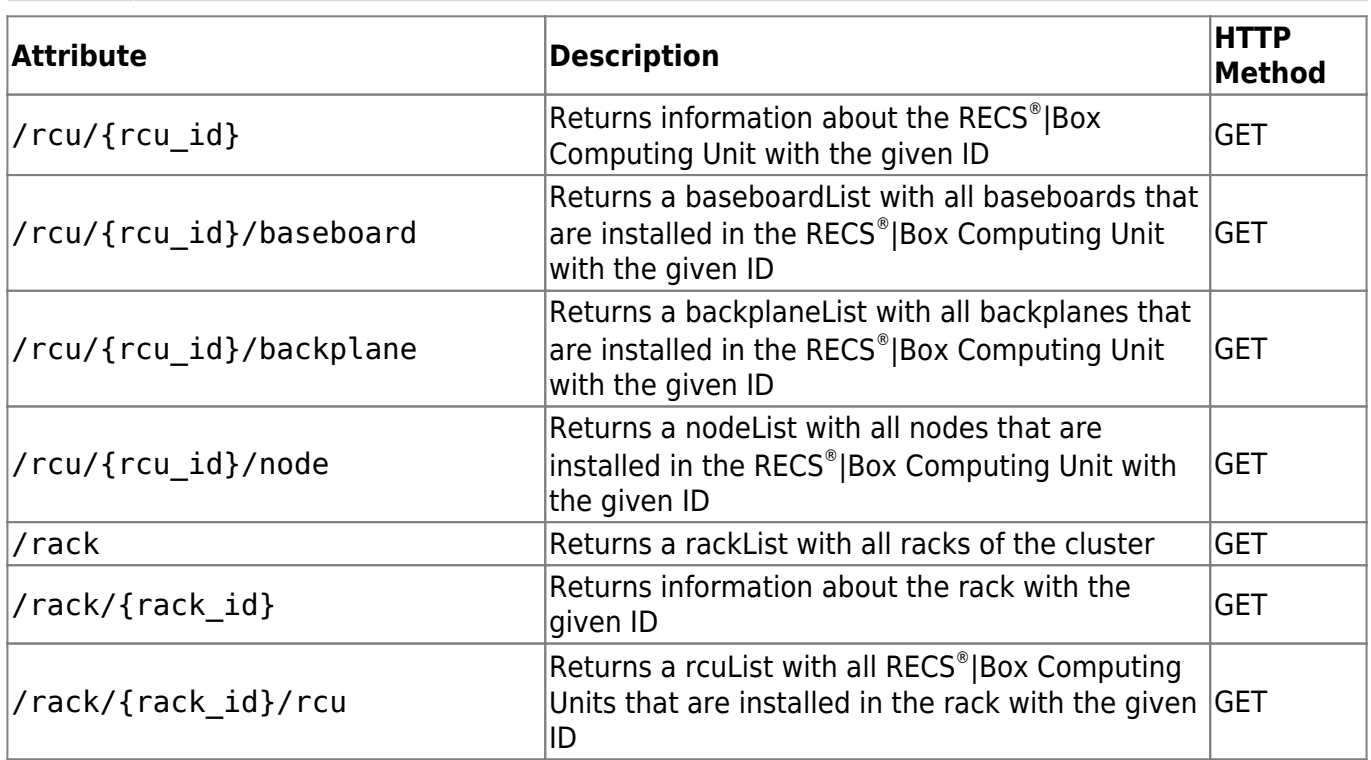

### **Management**

The management of individual components can be found under the "manage" path of the component.

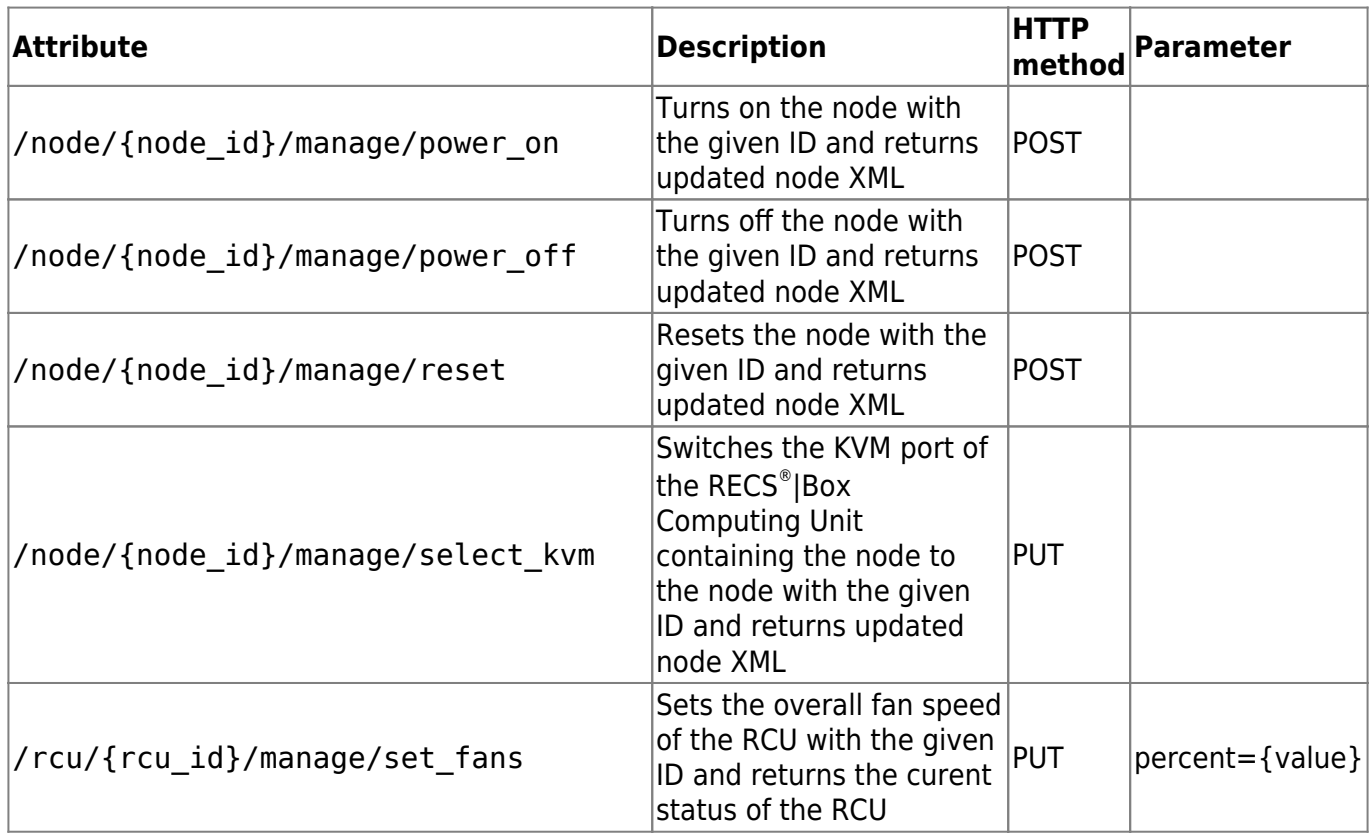

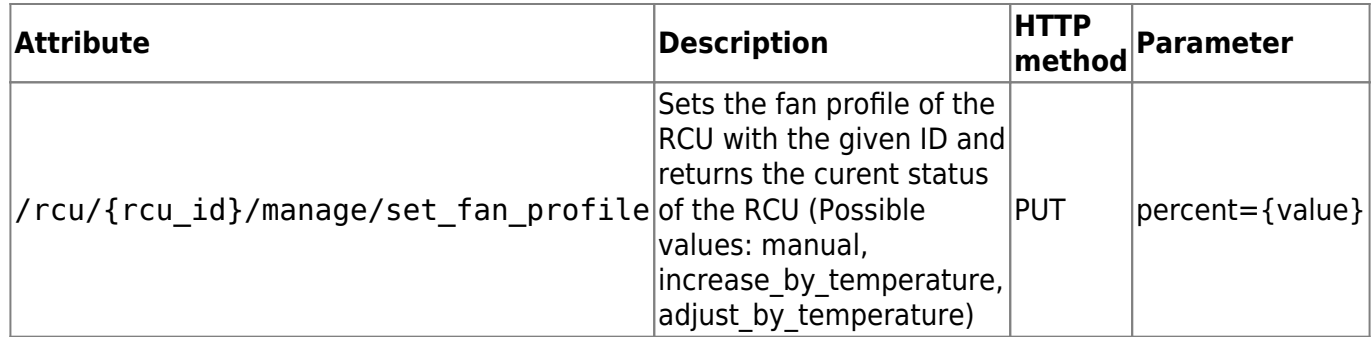

#### **Errors**

Information about the success or failure of management requests are returned via HTTP status codes. Please have a look at [RFC2616](http://www.w3.org/Protocols/rfc2616/rfc2616-sec10.html) for an overview about the defined HTTP status codes.

## **Prometheus**

A prometheus exporter is built-in and can be enabled. It is accessable at [https://TOR-Master/metrics/](#page--1-0) or [http://TOR-Master/metrics/](#page--1-0) and needs a http basic authentication.

The big advantage of the Prometheus exporter compared to other APIs is that it dynamically exports its own metrics and thus, additional metrics can be added or removed during runtime after changing or hotplugging hardware. This allows to export only metrics of those microservers that are plugged in. As the RECS®|Box has a modular approach and every RECS®|Box can be equipped with different carrier blades and microserver configurations, this approach is of high relevance. Using traditional monitoring tools that don't support the export of dynamic metrics needs regular manual changes of the configuration files which is annoying.

## **Prometheus Configuration**

Prometheus needs very little configuration to automatically parse all information and write it into a database. This makes all metrics easily accessible.

```
- job name: 'RECS Master'
  scrape interval: 1s
   scrape_timeout: 1s
   static_configs:
    - targets: ['192.168.0.100']
  basic_auth:
     username: 'user'
     password: 'password'
```
### **Grafana Dashboard**

It is recommended to use Grafana as a graphical dashboard to read out these captured metrics. A

pre-build Grafana dashboard is publicly available at <https://grafana.com/grafana/dashboards/14622>. It can be integrated in Grafana using the "Import" function. It automatically reads the available metrics from the database and dynamically adapts to the number of available microservers, see the following picture:

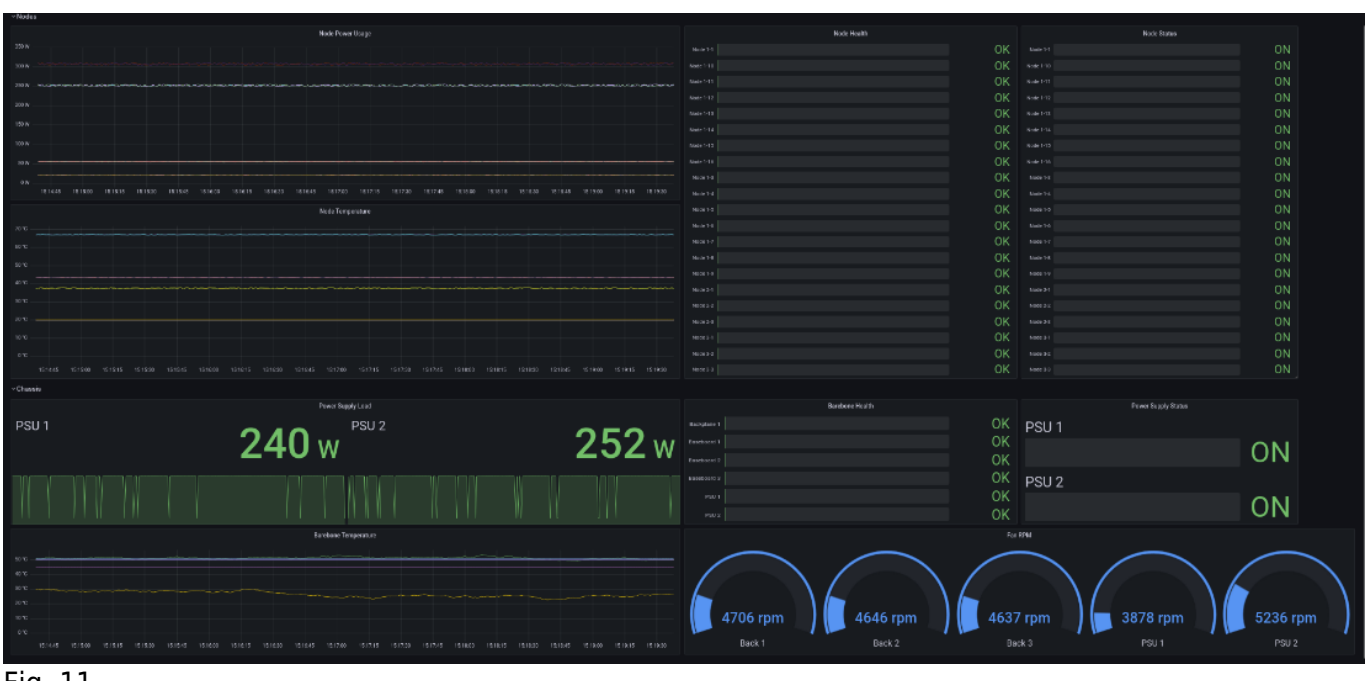

Fig. 11

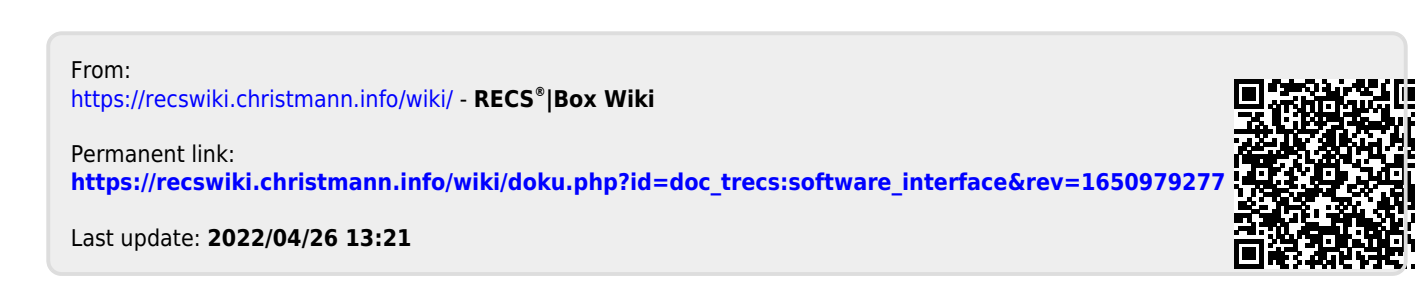